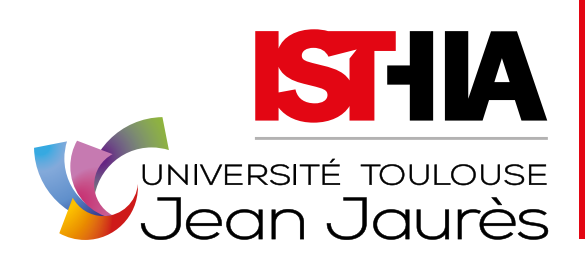

Formation initiale et continue **RECHERCHE VALORISATION EXPERTISE INTERNATIONAL** 

INSTITUT SUPÉRIEUR DU TOURISME, DE L'HÔTELLERIE ET DE L'ALIMENTATION

# Tutoriel dossier candidature e-candidat

Document mis à jour le 1<sup>er</sup> février 2021

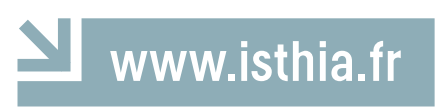

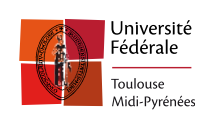

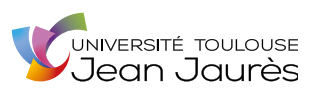

# <span id="page-1-0"></span>SOMMAIRE

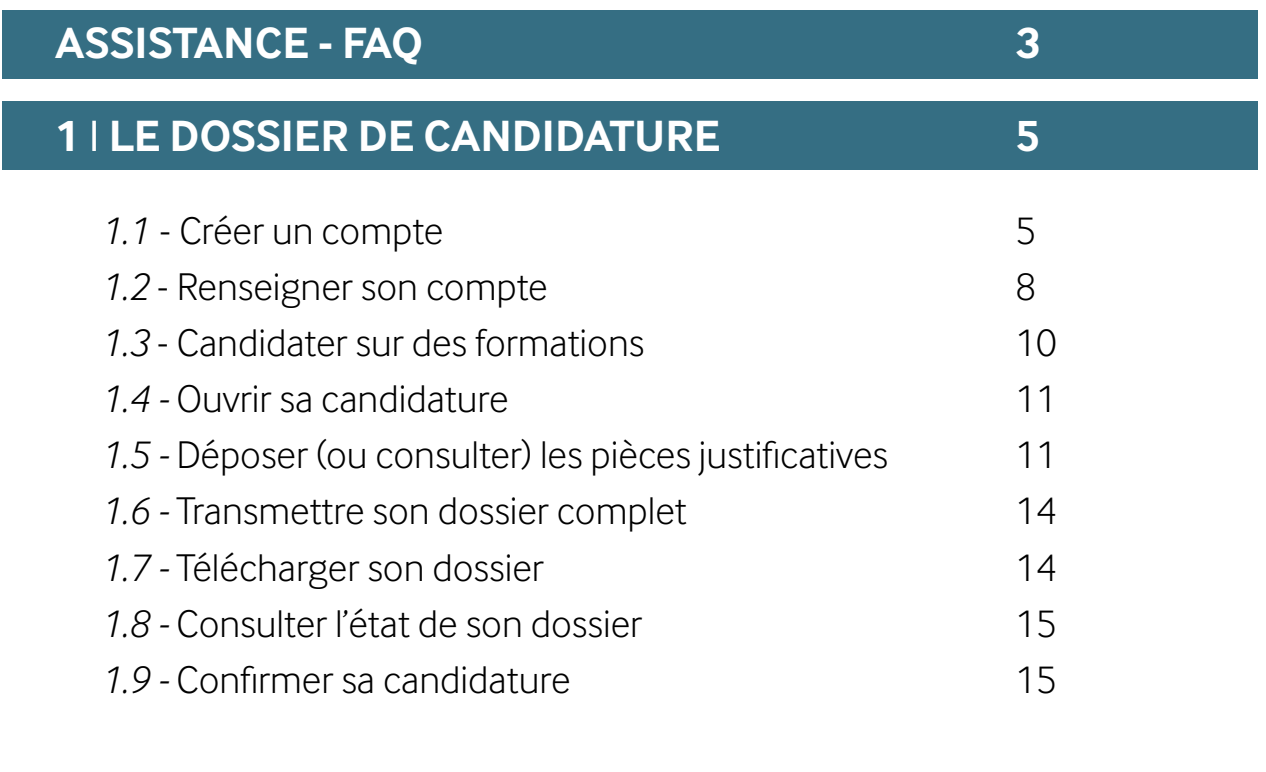

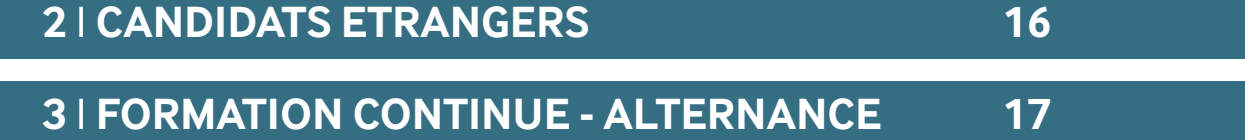

**A lire attentivement avant de compléter votre dossier de candidature**

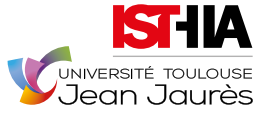

**Vous trouverez ci-dessous des réponses aux questions que se posent la majorité des candidats. Merci de bien vouloir lire attentivement le tutoriel avant de commencer à renseigner votre dossier.**

# **Assistance - FAQ**

#### <span id="page-2-0"></span>• Qu'est-ce que l'INE ? Comment le trouver ?

Si vous avez été candidat-e à un baccalauréat français depuis 1995 ou, si vous avez été inscrit dans une université publique française depuis cette date, vous possédez un INE (numéro d'identification national des étudiants) ou son équivalent le numéro BEA (base élève académique). Vous le trouverez :

*- soit en haut à gauche dans l'entête du relevé de notes du baccalauréat,*

#### *- soit sur tout relevé de notes délivré par une université publique française.*

Les candidat-e-s étranger-ère-s n'ayant jamais été inscrit-e-s dans un établissement français n'ont pas d'INE.

#### • Mon organisme de formations n'est pas présent dans la liste des cursus externes, comment le renseigner ?

Dans ce cas, il faut sélectionner un organisme ou une école se rapprochant le plus de votre formation, et dans la rubrique *"libellé et niveau de*  formation", indiquez : n'avoir pas trouvé le véritable organisme ou école dans la liste, puis en préciser le nom + la ville + le libellé + le niveau de la formation.

#### • Pourquoi les liens sur les formations ne sont-ils pas actifs ?

Pour que les liens soient actifs il faut :

- *Avoir validé son compte en cliquant sur le lien dans le mail d'activation*
- *Avoir renseigné sa fiche a minima.*

• Comment faire pour envoyer plusieurs pièces jointes pour un document ?

- Vous devez les fusionner en un seul. Voici quelques outils disponibles sur internet : *-<https://smallpdf.com/fr/fusionner-pdf> [- www.merge-pdf.com](https://www.merge-pdf.com/)*
	- *https://www.sodapdf.com/fr/fusionner-pdf/*
- La pièce jointe est trop volumineuse que faire pour envoyer les documents ?
- Vous pouvez le compresser avec un outil gratuit disponible sur internet. Par exemple : *<https://smallpdf.com/fr/compresser-pdf>* Vous pouvez aussi utiliser une résolution inférieure lors du scan.
- L'intitulé du bac ne figure pas, comment faire ? Sélectionner "autres bac +...", puis saisir l'intitulé.
- Mon cursus interne n'apparait pas dans mon dossier numérique, que puis-je faire ? Il faut saisir votre numéro INE ou INES dans vos informations personnelles.
- Ai-je besoin de transmettre des documents papiers pour compléter dossier de candidature ? Non, toute la procédure de recrutement est dématérialisée.
- Que faire si Ecandidat vous indique que votre dossier de candidature est verrouillé par un autre utilisateur Cela signifie que votre dossier est actuellement consulté par la scolarité ou par les membres de la commission pédagogique. Pour accéder à votre dossier, reconnectez-vous ultérieurement.

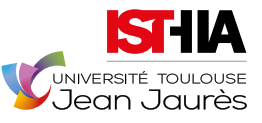

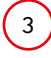

#### • J'ai perdu mon mot de passe ou mon identifiant, comment le récupérer ? Aller sur *[https://ecandidat.univ-tlse2.fr/#!accueilView,](https://ecandidat.univ-tlse2.fr/#!accueilView)* dans le menu accueil

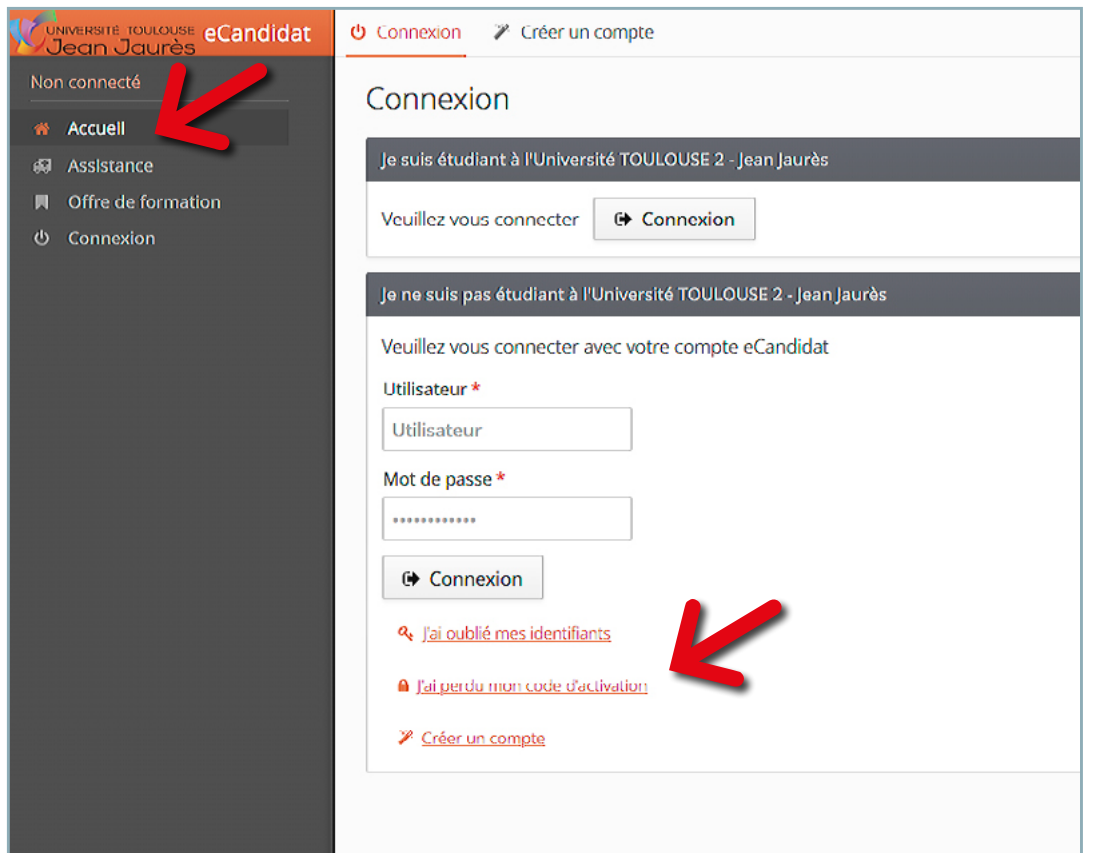

Cliquer sur : "j'ai oublié mes identifiants" et renseignez votre adresse email.

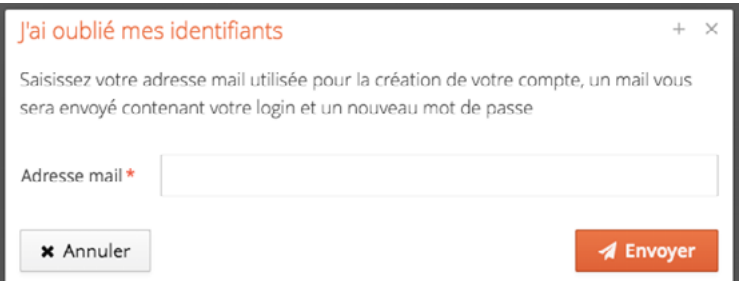

• Une fois connecté est-ce normal qu'à gauche je n'ai que les rubriques *"accueil", "assistance", "offre de formation", "deconnexion"* mais pas le cursus professionnel et les informations personnelles ? De plus, quand je clique sur une des formations proposées, rien se passe est-ce normal ?

Il faut activer son compte via le lien d'activation reçu par mail. Si vous ne l'avez pas reçu, vérifiez vos spams ou allez sur *accueil / connexion*, et cliquer sur *"J'ai perdu mon code d'activation'*.

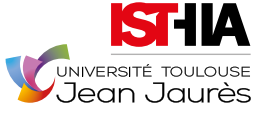

<span id="page-4-0"></span>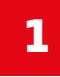

# **1 Le Dossier de Candidature**

La candidature est dématérialisée, vous n'avez rien à envoyer par courrier. Pour chaque formation postulée, vous allez devoir déposer des pièces justificatives, transmettre votre candidature, suivre l'état d'avancement de votre candidature et la confirmer en cas d'avis favorable.

*Chamber* 

## *1.1* **"Créer un compte"**

*Cliquer sur "Créer un compte"*

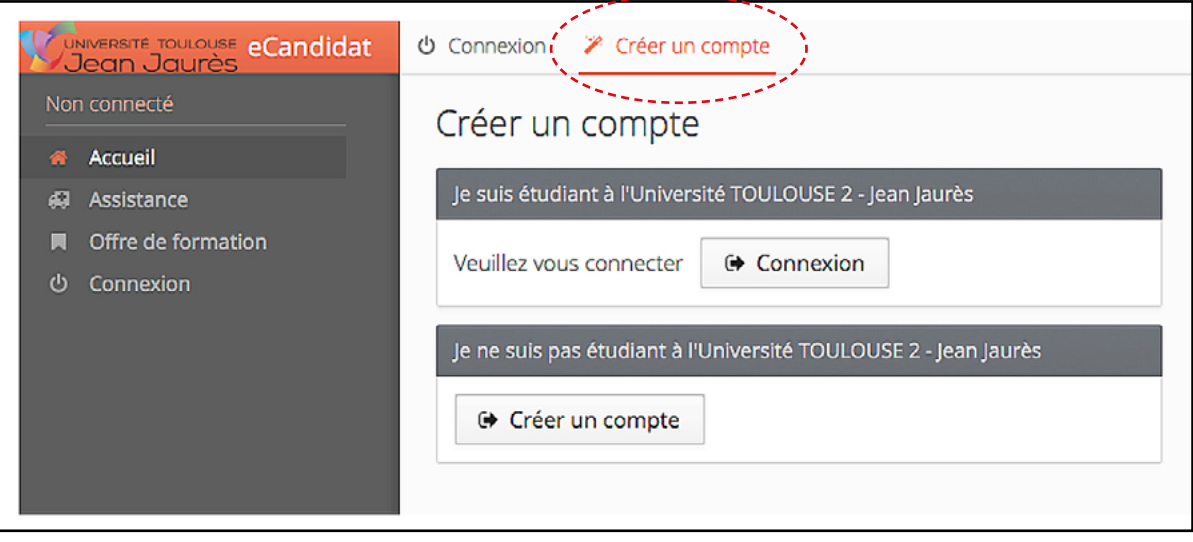

Deux possibilités s'offrent à vous :

*aI Vous n'êtes pas étudiant à l'Université TOULOUSE 2 Jean-Jaurès : cliquer sur "Créer un compte"*

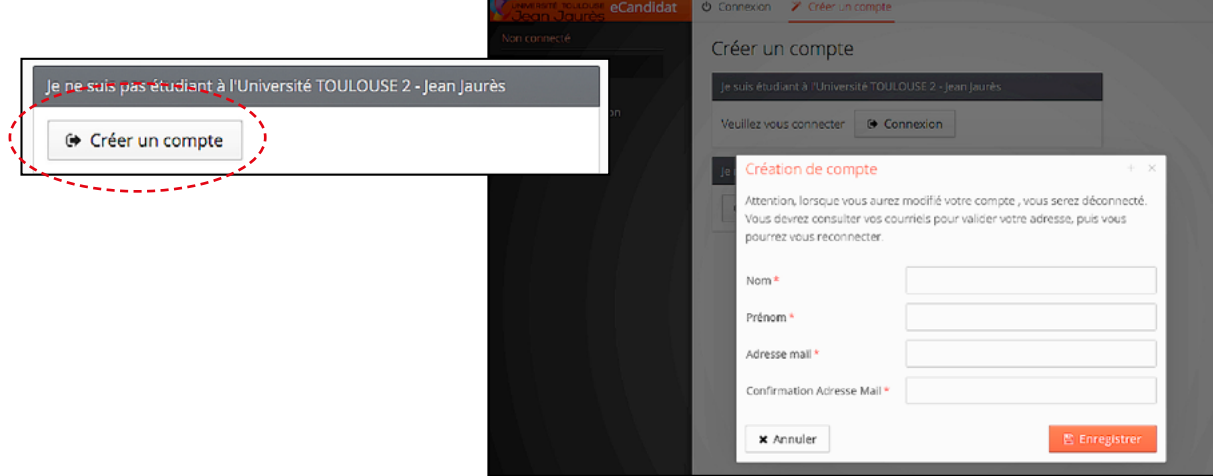

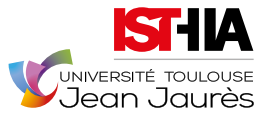

# Tutoriel dossier e-candidature Année Universitaire 2021 | 2022

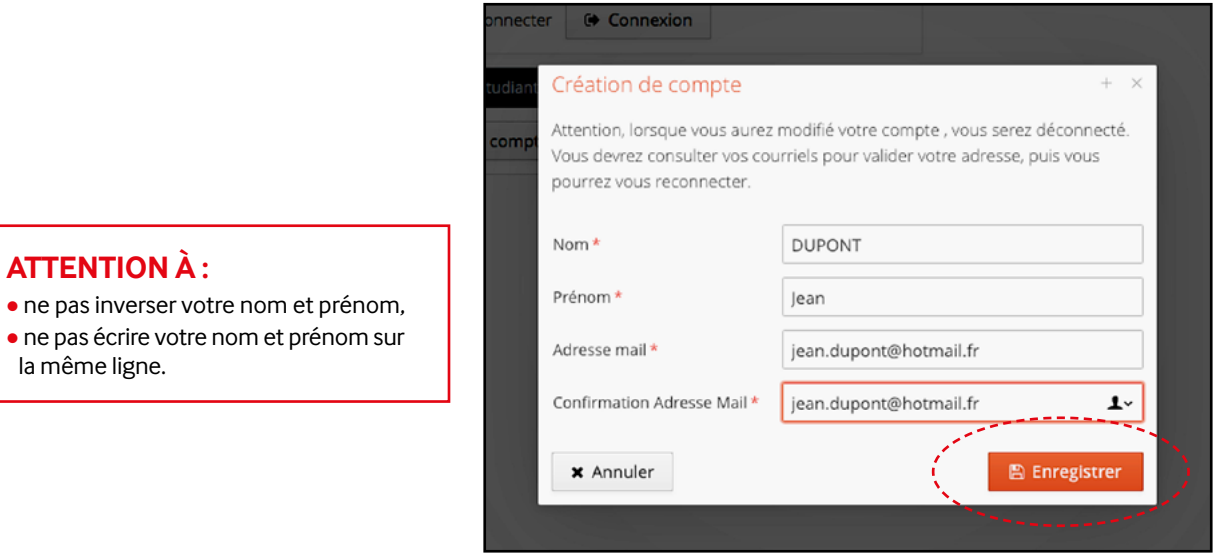

*Saisir les données demandées puis cliquer sur "Enregistrer"*

- *bI Vous êtes étudiant à l'Université TOULOUSE 2 Jean-Jaurès :*
- y *cliquer sur "Connexion"*
- y *saisir les données demandées (nom d'utilisateur et mot de passe), puis cliquer sur "Me connecter "*

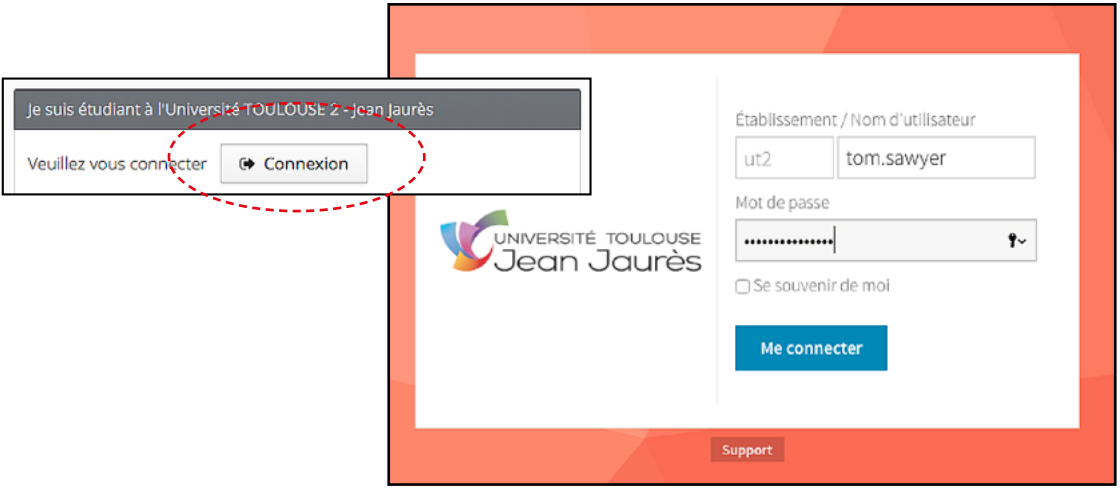

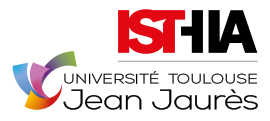

#### *Cliquer sur "Créer un compte"*

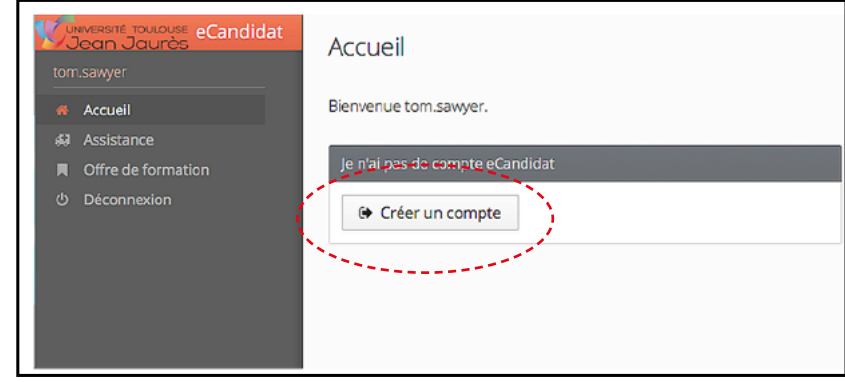

*Saisir les données demandées puis cliquer sur "Enregistrer"*

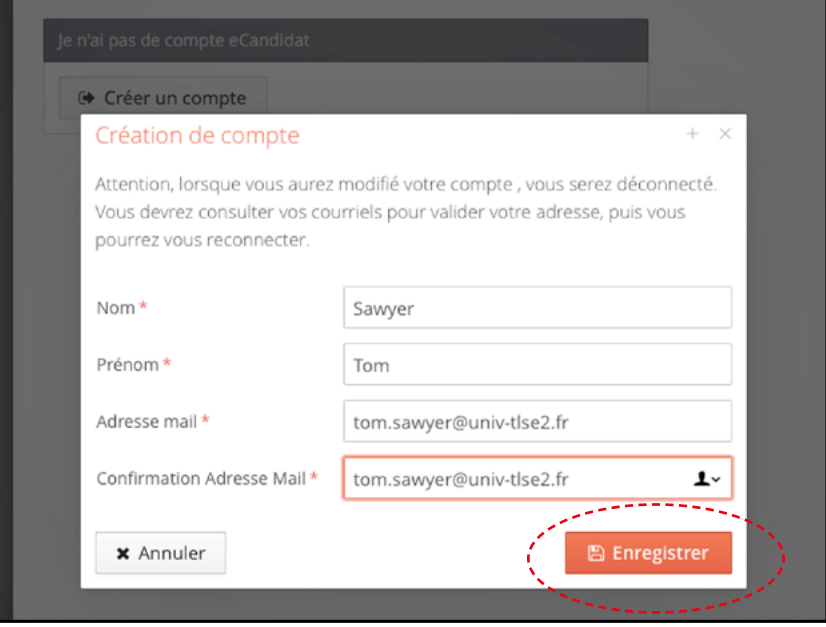

Dans les 2 cas (étudiant ou non étudiant à l'UT2J), un email d'activation a été envoyé sur l'adresse mail que vous avez indiquée.

Si vous n'avez pas de mail dans votre boîte de réception, vérifiez dans vos courriels indésirables (SPAM).

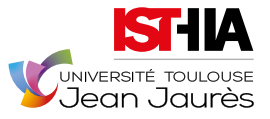

<span id="page-7-0"></span>*Activez votre compte en cliquant sur le lien envoyé sur votre boite mail.*

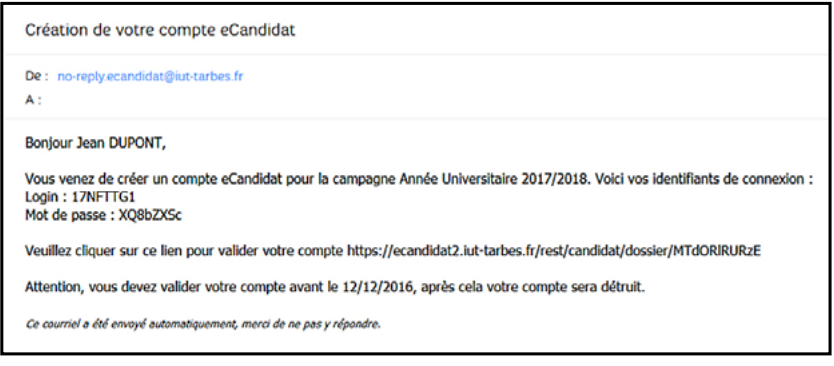

*Après avoir cliqué sur le lien, votre compte est validé. Vous pouvez à tout moment revenir sur votre compte e-candidat avec vos identifiants transmis par mail.* 

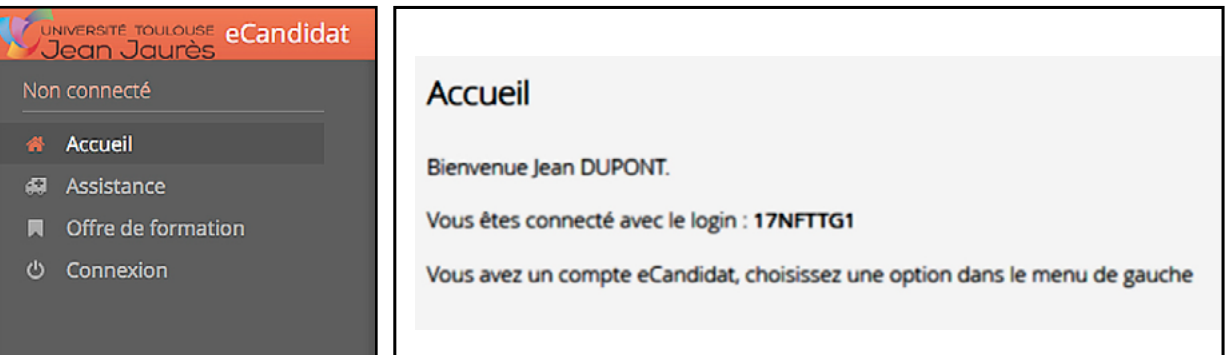

## *1.2* **"Renseigner son compte"**

*Saisir les données obligatoires dans chacune des rubriques ci-dessous*

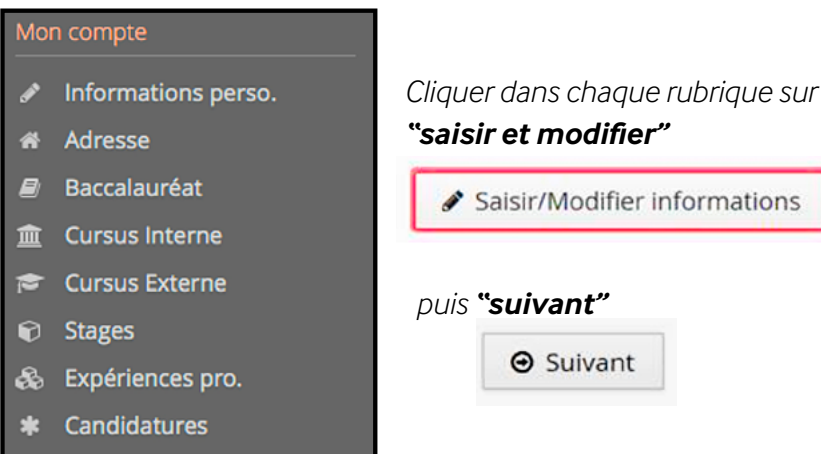

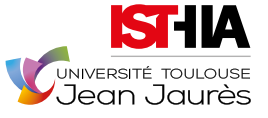

**Remarque :** votre numéro INE vous est demandé. Il figure sur votre relevé de notes du bac. Si vous ne disposez pas de cette information, vous pouvez poursuivre votre candidature sans renseigner ce champ, vous ne serez pas bloqué.

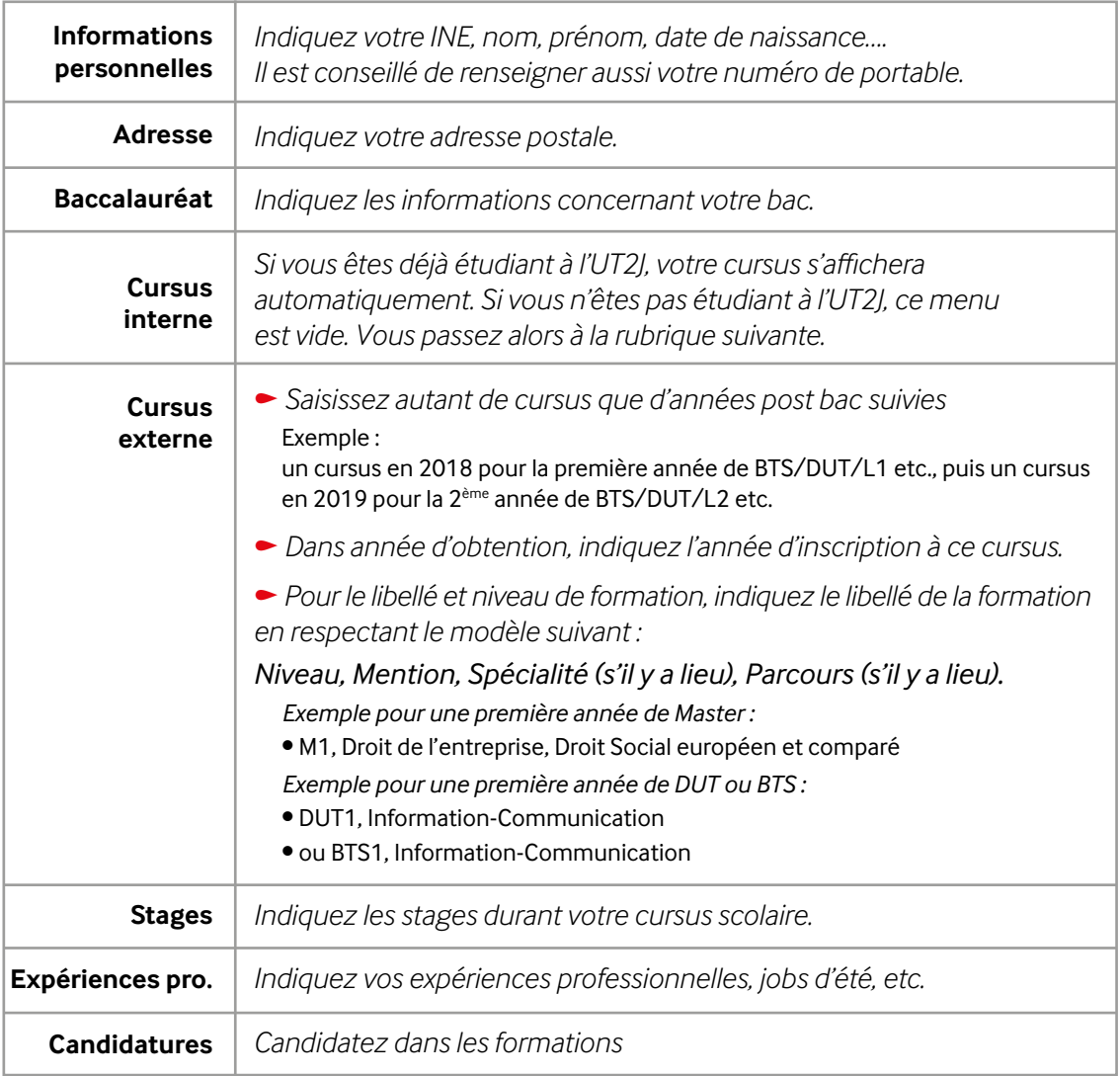

#### *• Nota Bene*

**a.** Intitulé du baccalauréat absent : dans ce cas, sélectionner *"autres bac +....",* puis saisir l'intitulé.

**b.** Absence de votre organisme de formations dans le cursus externe : dans ce cas, il faut sélectionner un organisme ou une école se rapprochant le plus de votre formation, et dans la rubrique *"libellé et niveau de formation",* indiquez : n'avoir pas trouvé le véritable organisme ou école dans la liste, puis en préciser le nom + la ville + le libellé et le niveau de la formation.

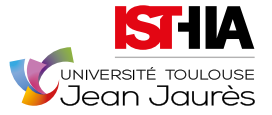

## <span id="page-9-0"></span>*1.3* **"Candidater sur des formations"**

 *Cliquer sur offre de formation, sur le type de diplôme, sur la formation souhaitée.*

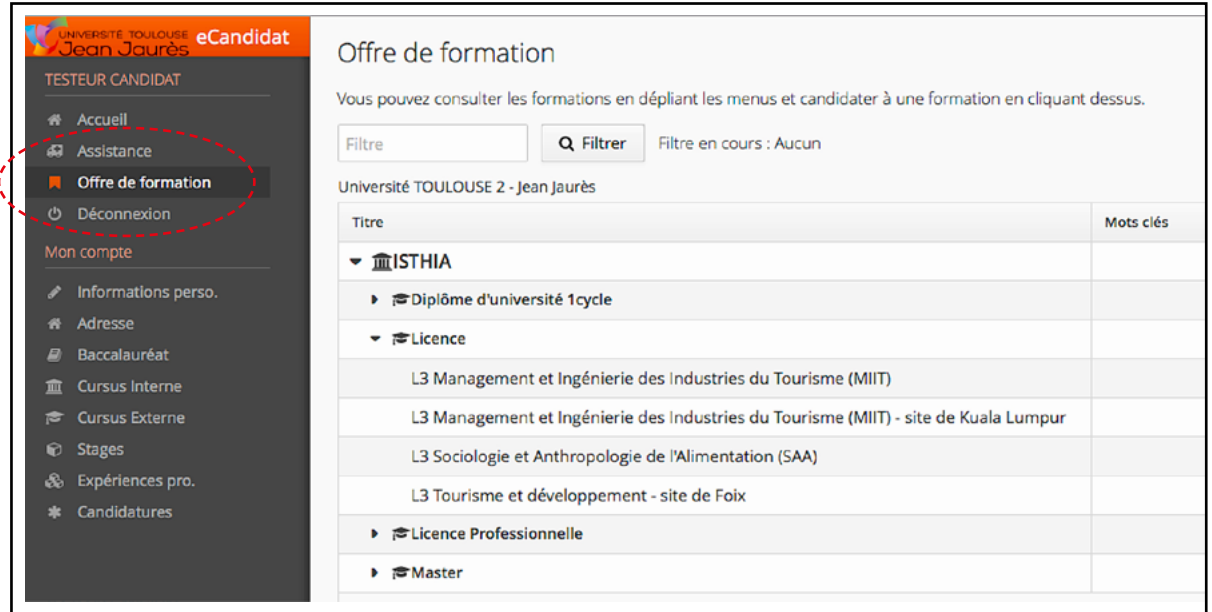

*Confirmer votre choix de formation. Un mail de confirmation est envoyé à l'adresse mail que vous avez saisie. Vous pouvez candidater à 3 formations maximum.*

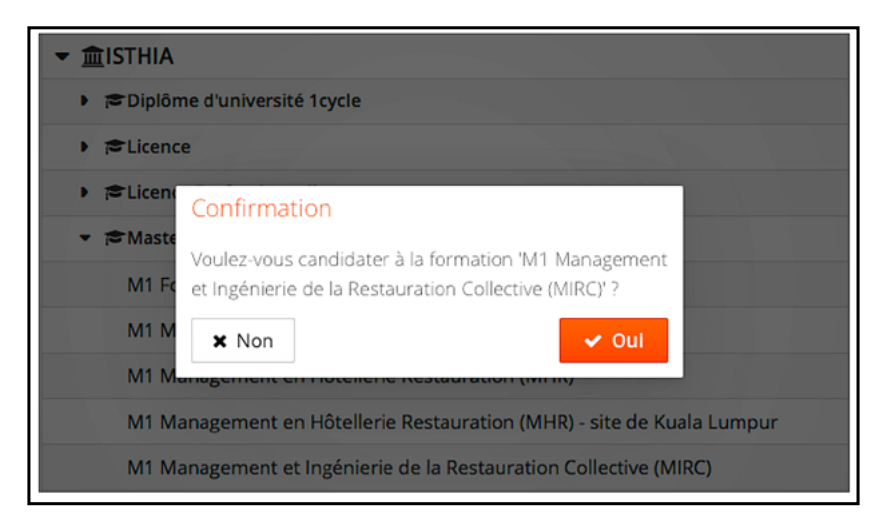

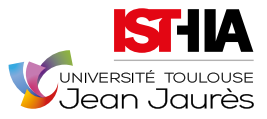

## <span id="page-10-0"></span>*1.4* **"Ouvrir sa candidature"**

*Double cliquer sur la formation ou la sélectionner et cliquer sur "Ouvrir"*

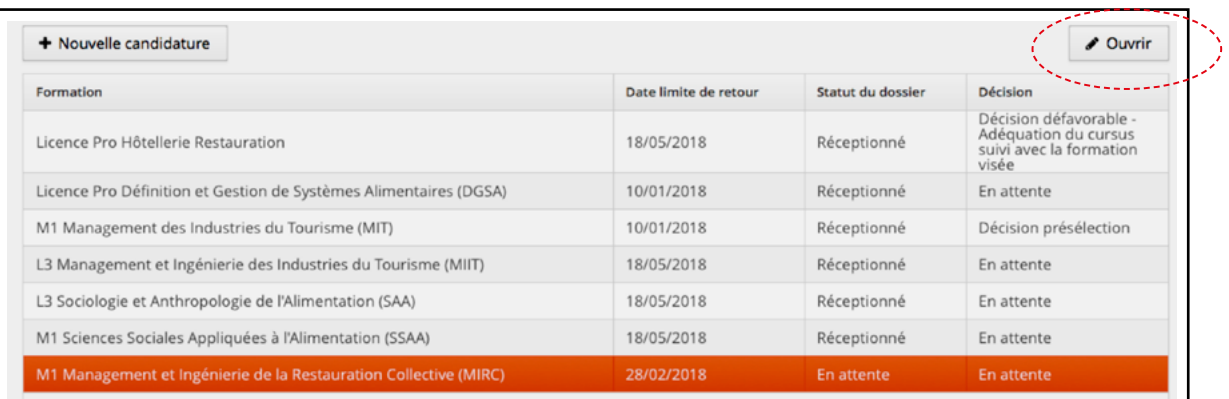

## *1.5* **"Déposer (ou consulter) les pièces justificatives"**

*Il y a 4 types de pièces justificatives* 

#### *• Pièce justificative pour laquelle vous pouvez ne pas être concerné*

Les formations sont ouvertes à des candidats étrangers (cf. partie 2 - Candidats étrangers). Si vous n'êtes pas concerné, un bouton vous permet de l'indiquer :

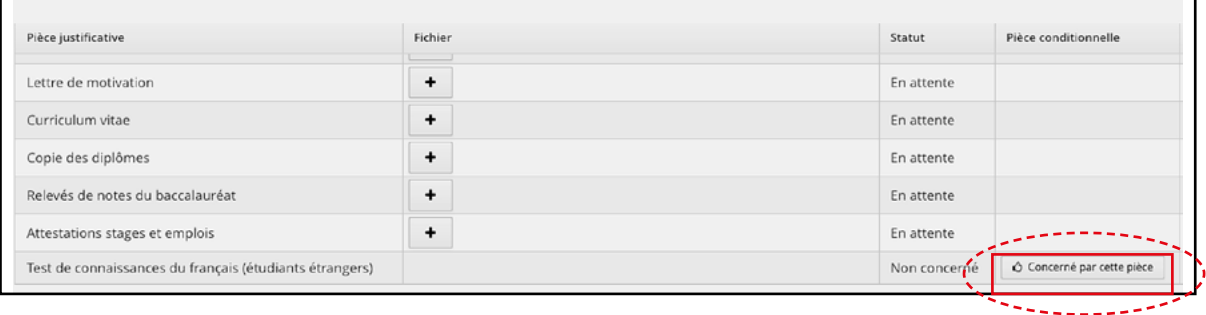

#### *• Pièces justificatives à déposer obligatoirement*

Vous devez envoyer **obligatoirement** un document correspondant à ce qu'il vous est demandé, sans quoi, vous ne pourrez pas transmettre votre candidature.

Pour chaque pièce justificative, vous devez envoyer un seul fichier PDF. Si vous avez plusieurs fichiers PDF, vous devez les fusionner en un seul.

Voici quelques outils disponibles sur internet :

- *- [https://smallpdf.com/fr/fusionner-pdf](https://smallpdf.com/fr/fusionner-pdf )*
- *- [http://www.merge-pdf.com](https://smallpdf.com/fr/fusionner-pdf )*
- *- [http://www.pdfmerge.com/fr](http://www.pdfmerge.com/fr )*

#### Attention, chaque pièce justificative demandée ne doit pas dépasser 10 Mo.

Si votre fichier les dépasse, il faut le compresser avec un outil gratuit disponible sur internet. Par exemple : *[https://smallpdf.com/fr/compresser-pdf](https://smallpdf.com/fr/compresser-pdf )* 

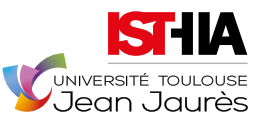

#### **Pour déposer une pièce, cliquer sur le bouton +**

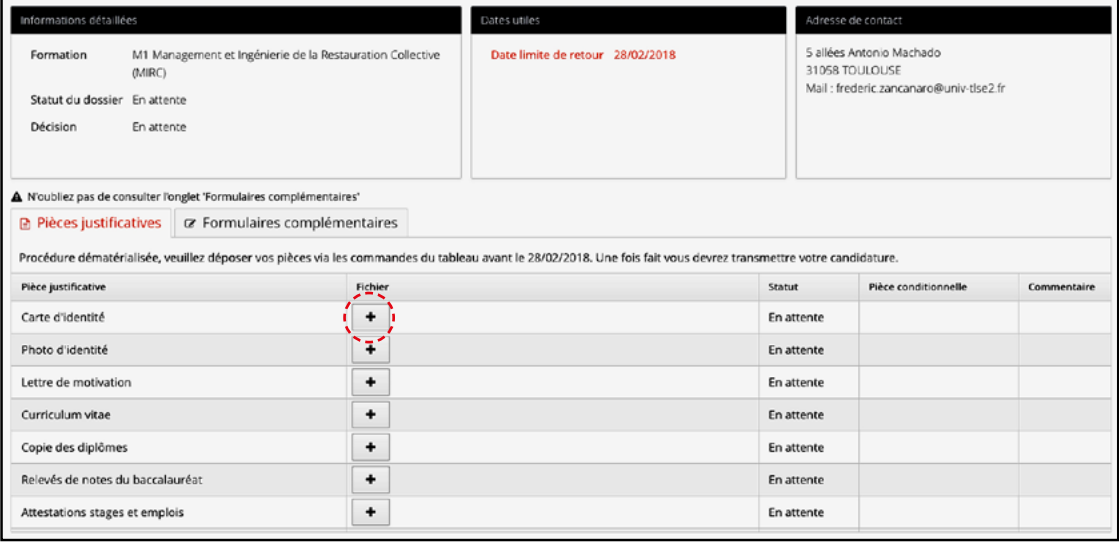

*Une fois la pièce déposée, son statut passe à "transmise". Vous pouvez alors la visualiser ou bien la supprimer en cas d'erreur.*

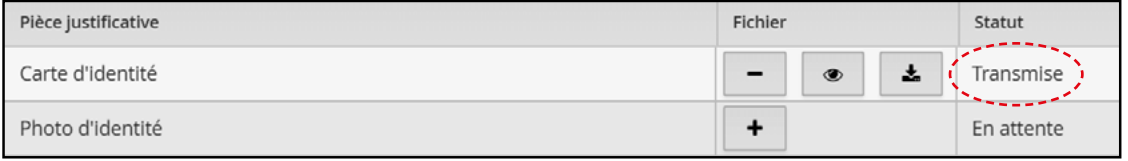

#### *• Nota Bene*

Pour les étudiants en bac +2 en cours, merci de joindre vos bulletins ou relevés de notes en votre possession à ce jour en lieu et place du diplôme.

#### *• Pièces justificatives avec modèle à déposer obligatoirement*

#### *Télécharger la pièce*

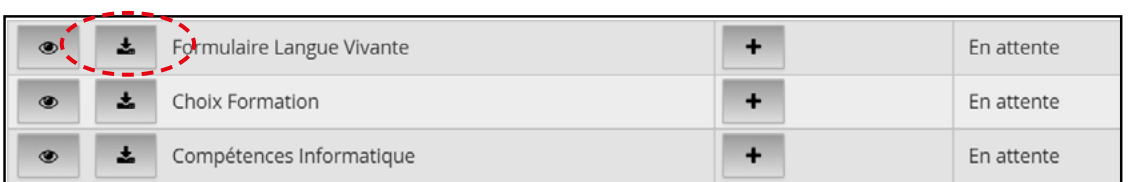

#### *• Pièce facultative*

*Télécharger la pièce*

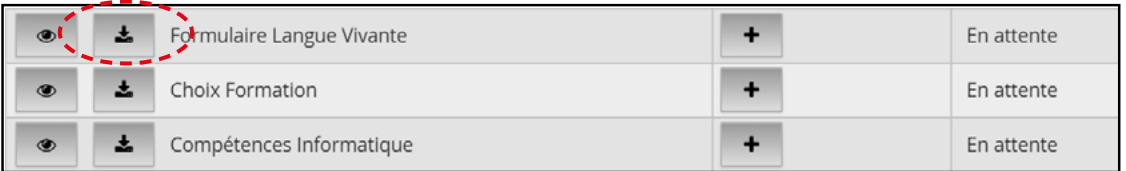

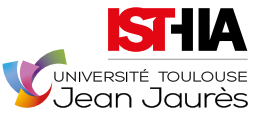

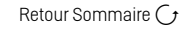

## Tutoriel dossier e-candidature Année Universitaire 2021 | 2022

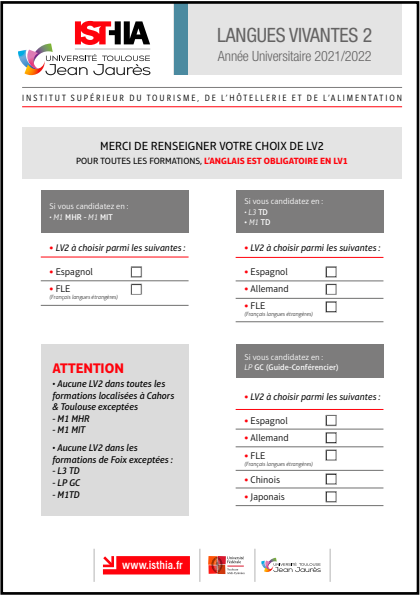

*Compléter la pièce et penser à l'enregistrer sur votre ordinateur afin que les modifications apportées soient prises en compte.*

#### *Puis déposer la pièce à l'aide du bouton +*

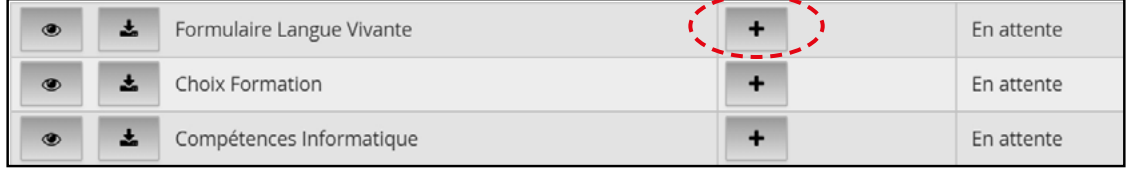

#### *Une fois la pièce déposée, son statut passe à "transmise".*

*Vous pouvez alors la visualiser ou bien la supprimer en cas d'erreur.*

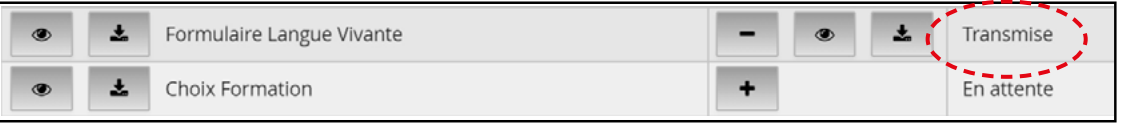

#### *• Nota Bene*

Déposer les pièces dans le bon sens pour faciliter la lecture de votre candidature

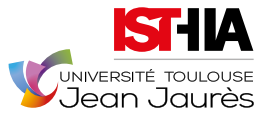

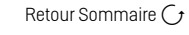

## <span id="page-13-0"></span>*1.6* **"Transmettre son dossier complet"**

*Après avoir déposé toutes les pièces justificatives demandées et bien vérifié votre dossier, cliquer sur le bouton* 

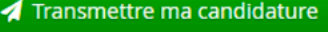

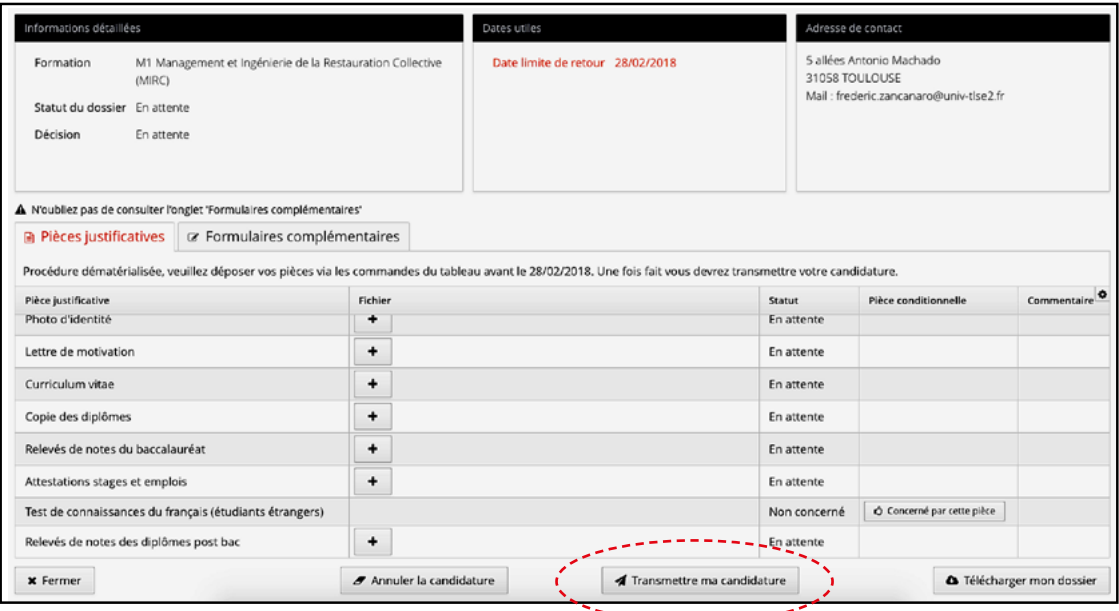

*Si le bouton "Transmettre ma candidature" n'est pas actif (passage du gris au vert), vérifiez que vous avez bien déposé les pièces demandées ou que vous avez spécifié que vous n'étiez pas concerné par la pièce justificative.*

## *1.7* **"Télécharger son dossier"**

*Vous pouvez télécharger votre dossier en cliquant sur :* **"Télécharger mon dossier"**

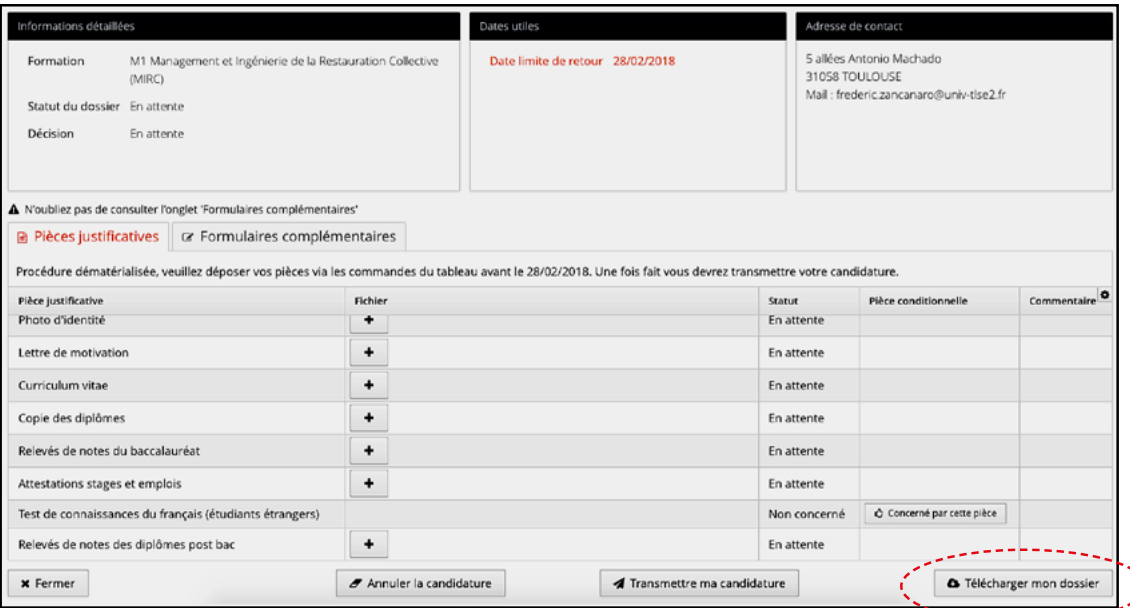

*Votre dossier s'ouvre dans un lecteur PDF et vous pouvez l'enregistrer sur votre ordinateur.*

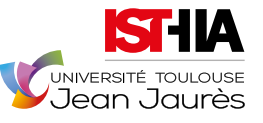

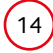

## <span id="page-14-0"></span>*1.8* **"Consulter l'état de son dossier"**

*Lorsque vous consultez une candidature, vous pouvez voir où en est votre dossier.*

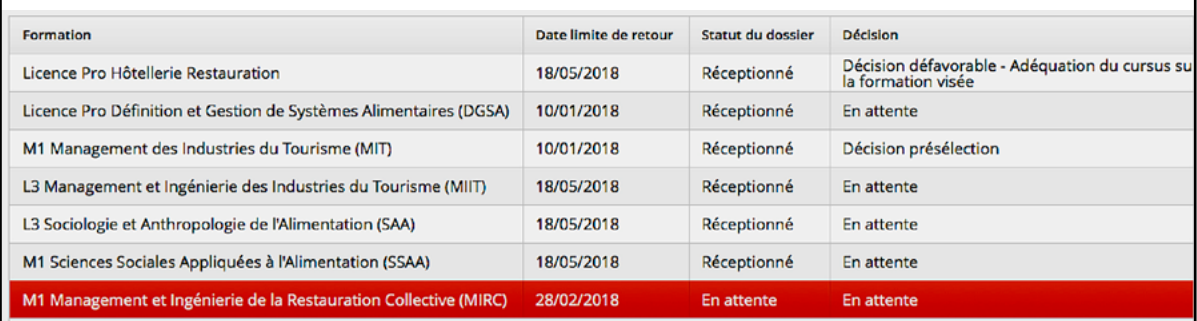

Votre dossier est au statut (colonne "Statut du dossier") :

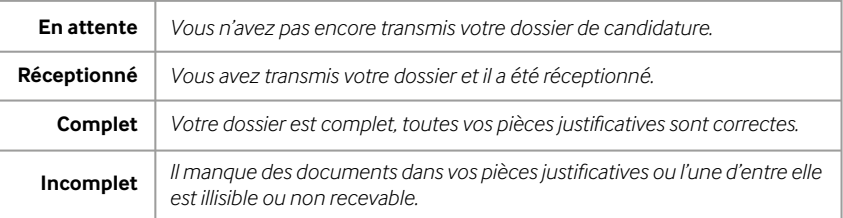

Une fois que la commission s'est réunie pour étudier les dossiers, une décision vous est communiquée par mail. Elle apparaît également dans la partie droite du tableau dans la colonne "Décision".

### *1.9* **"Confirmer sa candidature"**

*Lors de la publication des résultats, si vous avez reçu un avis favorable à votre candidature vous devez* **impérativement confirmer** *l'avis favorable en cliquant sur le bouton :* 

Confimation candidature

#### **ATTENTION : une absence de confirmation dans les délais impartis (précisés dans le mail d'avis favorable à votre candidature) annulera votre candidature.**

*Un mail vous est envoyé sur l'adresse mail que vous avez saisie dans votre dossier de candidature. Des informations sur la procédure d'inscription vous seront alors communiquées. En cas et uniquement en cas de problème technique, veuillez contacter : [isthia-candidatures](mailto:isthia-candidatures%40univ-tlse2.fr%20?subject=)@univ-tlse2.fr* 

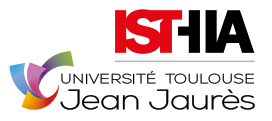

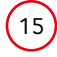

# <span id="page-15-0"></span>**2 Candidats Étrangers**

#### 1. Pour les candidats résidant dans les pays suivants :

Algérie, Argentine, Bénin, Brésil, Burkina Faso, Cameroun, Chili, Chine, Colombie, Congo, Brazzaville, Corée du Sud, Côte d'Ivoire, États-Unis, Gabon, Guinée, Inde, Japon, Liban, Madagascar, Mali, Maroc, Maurice, Mexique, Pérou, Russie, Sénégal, Syrie, Taïwan, Tunisie, Turquie, Vietnam.

Vous devez obligatoirement vous mettre en relation avec les Centres d'Études pour la France (CEF) en vous connectant au site internet correspondant au CEF du pays où vous résidez (exemple : www.algerie. campusfrance.org) et suivre les indications qui y sont mentionnées.

Pour plus d'informations, consulter le site : *<www.campusfrance.org>* (rubrique "s'inscrire").

#### 2. Pour tous les candidats étrangers : évaluation du niveau linguistique

#### *Fournir obligatoirement dans les pièces justificatives :*

2.1. La production d'un test de connaissances du français (TCF)

Le niveau requis est au minimum B2 en DU et Licence et C1 en Master

Pour plus d'informations, consulter le site :

*[http://fr.wikipedia.org/wiki/Cadre\\_europ%c3%a9en\\_commun\\_de\\_r%c3%a9f%c3%a9rence\\_](http://fr.wikipedia.org/wiki/Cadre_europ%c3%a9en_commun_de_r%c3%a9f%c3%a9rence_pour_les_ langues#B2_-_Niveau_Avanc.C3.A9_ou_Ind.C3.A9pendant) [pour\\_les\\_ langues#B2\\_-\\_Niveau\\_Avanc.C3.A9\\_ou\\_Ind.C3.A9pendant](http://fr.wikipedia.org/wiki/Cadre_europ%c3%a9en_commun_de_r%c3%a9f%c3%a9rence_pour_les_ langues#B2_-_Niveau_Avanc.C3.A9_ou_Ind.C3.A9pendant)*

#### Sont dispensés de test de connaissances du français (TCF)

1. Les ressortissants d'un des pays suivants : Belgique\*, Bénin, Burkina-Faso, Burundi\*, Canada\*, Cameroun\*, Centrafrique\*, Comores\*, Congo, Côte d'Ivoire, Djibouti\*, Gabon, Guinée Conakry, Haïti\*, Luxembourg\*, Madagascar\*, Mali, Mauritanie\*, Niger, République Démocratique du Congo, Rwanda\*, Sénégal, Seychelles\*, Suisse\*, Tchad\*, Togo, Vanuatu\*.

*\* Dispense de l'attestation sur présentation de diplômes émanant d'un établissement francophone.*

2. Les titulaires DELF B2, du DALF (Diplôme Approfondi de Langue française) ou des nouveaux diplômes DALF C1 et C2.

3. Les étudiants sortant de sections bilingues françaises ou francophones de l'enseignement secondaire.

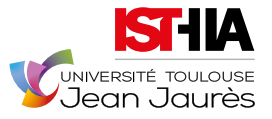

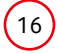

# <span id="page-16-0"></span>**3 Formation Continue - Alternance**

#### 1. Différences entre formation initiale et formation continue

La formation initiale concerne les étudiants n'ayant pas interrompu leurs études.

La formation continue concerne les salariés souhaitant parfaire leur formation ou reprendre leurs études et les demandeurs d'emploi percevant ou non des droits. Si vous ne vous êtes pas inscrit à pôle emploi alors que vous pouvez bénéficier de droits Assedic et/ou que vous avez interrompu vos études depuis au moins 2 ans, vous êtes concerné par la formation continue.

Dans les deux cas, il ne s'agit pas d'un choix mais d'un statut. Il est à noter que la formation suivie est exactement la même que celle des étudiants inscrits en formation initiale. Enfin, tous les diplômes de l'ISTHIA sont ouverts à la formation continue.

#### 2. Possibilités de suivre une formation en alternance

L'ISTHIA ouvre une partie de son offre de formation en alternance. Outre l'intérêt de former de futurs collaborateurs à la culture de l'entreprise, le contrat de professionnalisation (accessible à tous les jeunes de 16 à 25 ans et aux demandeurs d'emploi de 26 ans et plus) offre la possibilité de mobiliser un certain nombre d'aides : rémunération calculée sur la base d'un pourcentage du SMIC, frais de formation pris en charge par les OPCO, etc.

#### 3. S'identifier dans le dossier de candidature

Il est important que nous puissions rapidement identifier le fait que vous êtes (ou êtes susceptible d'être) en formation continue afin de déclencher les procédures facilitant la prise en charge des frais de votre formation et le cas échéant de préparer les éléments liés à votre indemnisation. Pour cela, merci de bien renseigner les éléments du dossier de candidature.

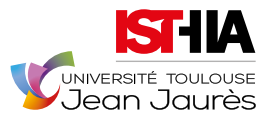

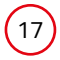